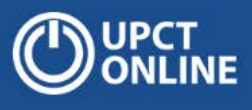

# **Soy PDI, ¿cuándo necesito usar VPN, y qué hacer si necesito conectarme desde casa al ordenador del trabajo?**

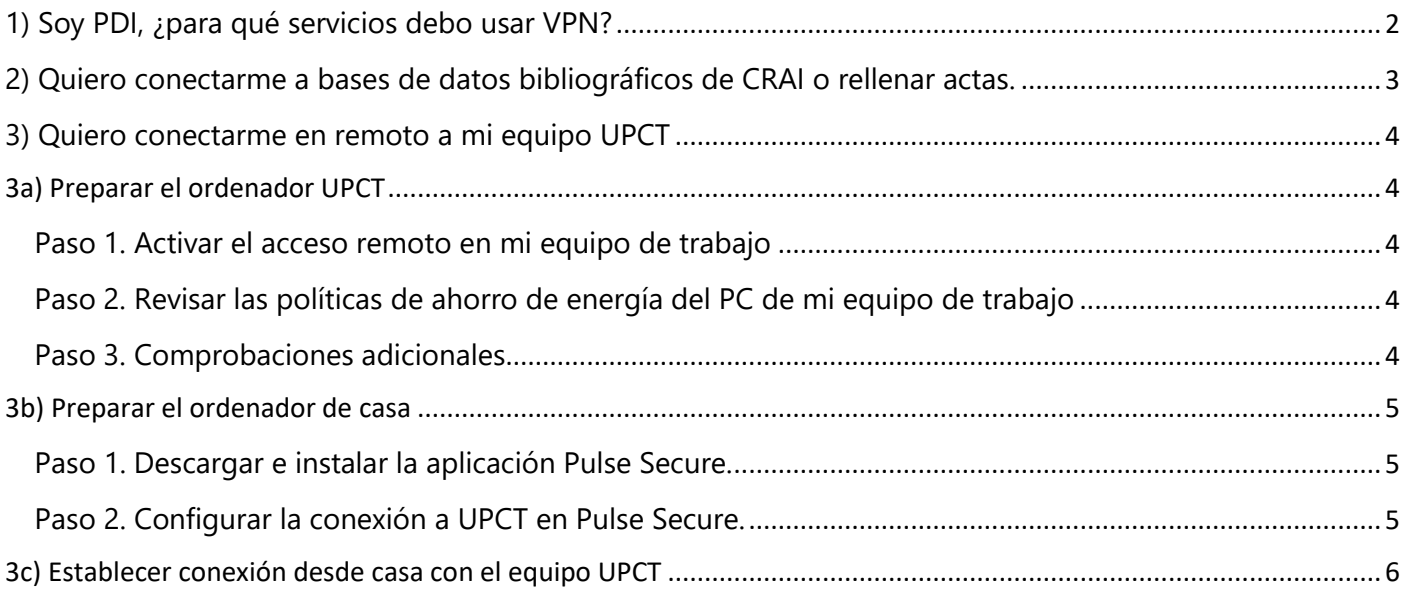

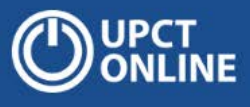

## <span id="page-1-0"></span>1) Soy PDI, ¿para qué servicios debo usar VPN?

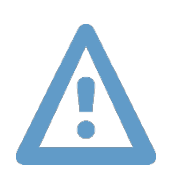

No es necesario conectarse en remoto a su ordenador del trabajo para muchas de los servicios telemáticos de la UPCT. Concretamente, para un PDI, todos los servicios telemáticos se pueden acceder vía Internet y unos pocos por VPN, pero sin necesidad de conexión en remoto al equipo de trabajo

A continuación tiene un esquema explicativo

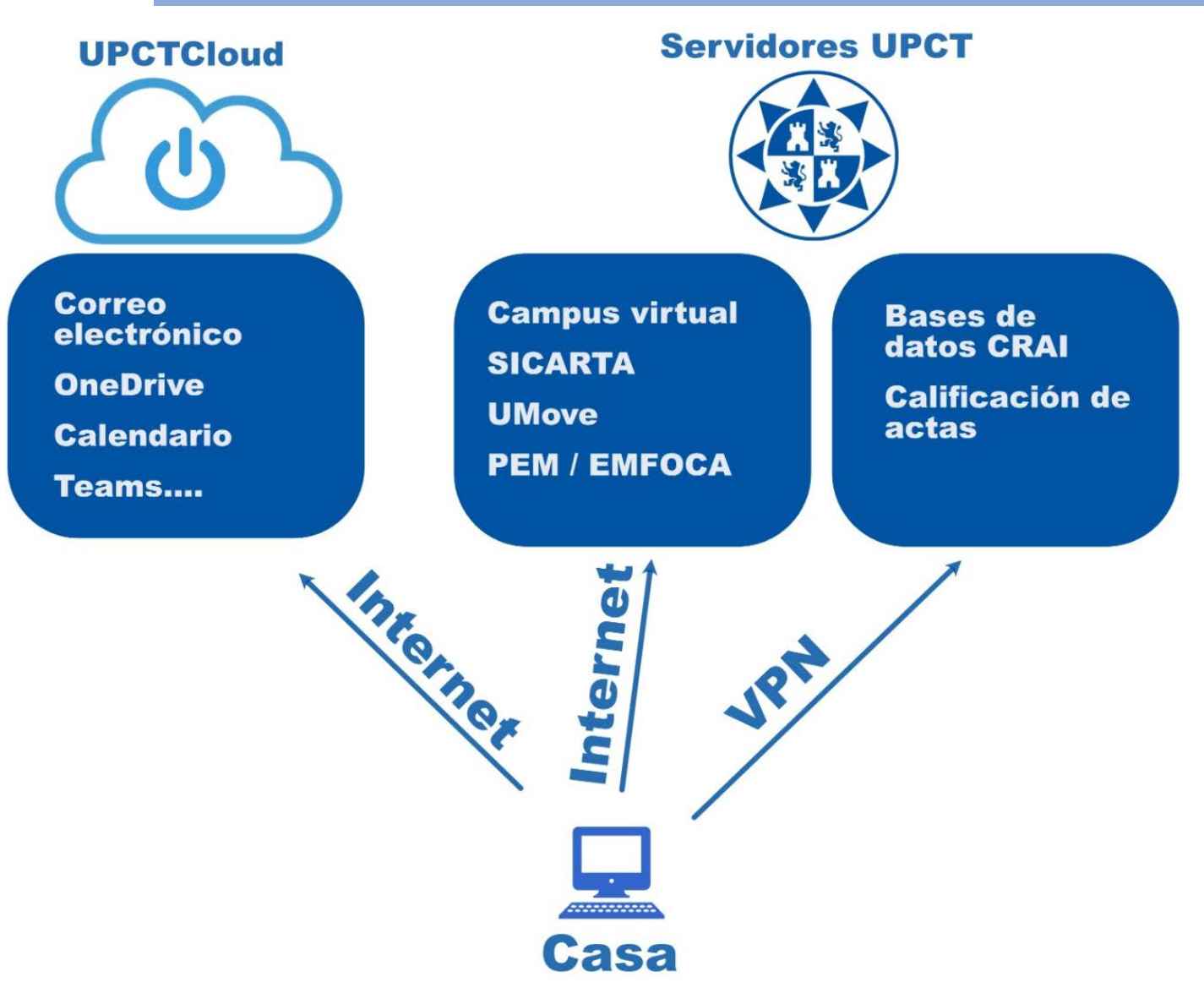

## <span id="page-2-0"></span>2) Quiero conectarme a bases de datos bibliográficos de CRAI o rellenar actas.

Hay que introducir el DNI y la contraseña del correo electrónico y seleccionar el perfil adecuado (UPCT para PAS o PDI, UPCT-ALU para alumnos), y pinchar en el botón inicio.

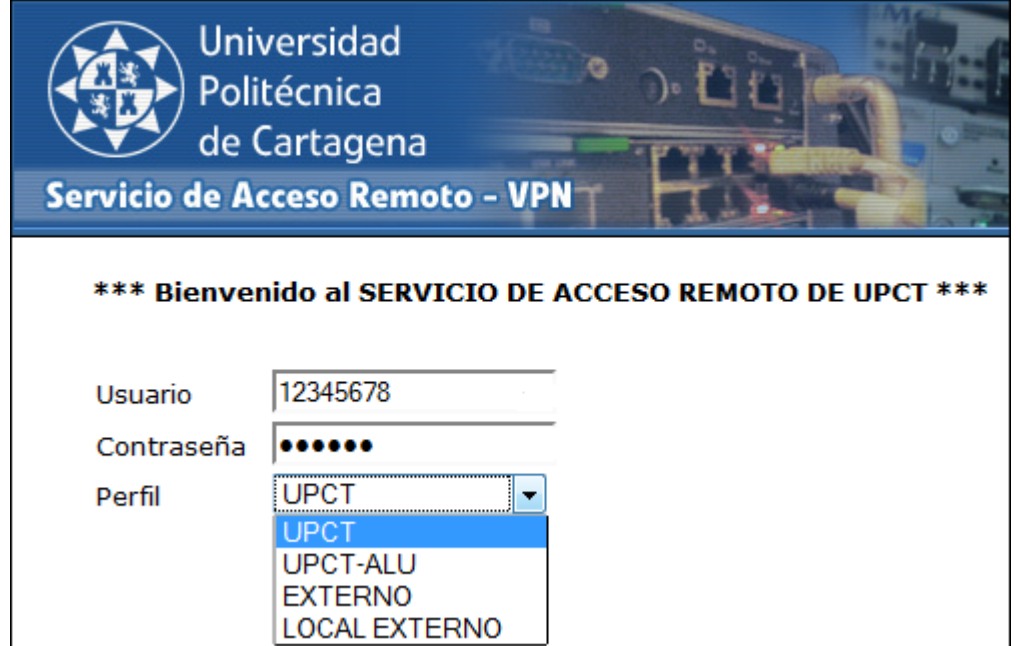

A continuación, seleccionar el enlace Web Biblioteca, o calificación de actas para acceder a los recursos como si estuviéramos dentro de la universidad.

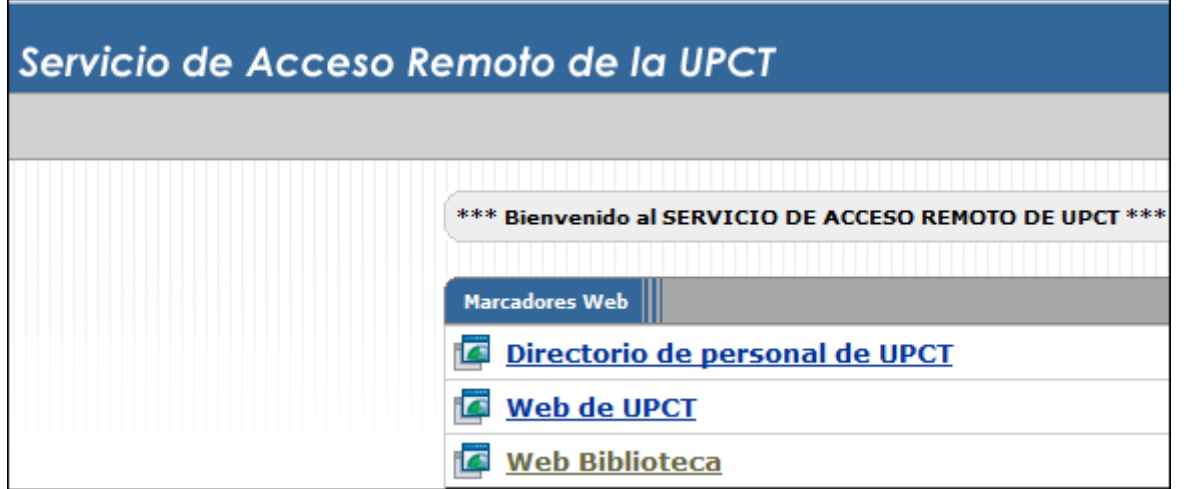

# <span id="page-3-0"></span>3) Quiero conectarme en remoto a mi equipo UPCT

### <span id="page-3-1"></span>3a) Preparar el ordenador UPCT

#### <span id="page-3-2"></span>**Paso 1. Activar el acceso remoto en mi equipo de trabajo**

- **En Windows 7** -> Mi PC -> Propiedades -> Configuración de Acceso Remoto -> Marcar la casilla: "Permitir las conexiones desde equipos que ejecuten cualquier versión de Escritorio Remoto->Seleccionar Usuarios".
- **En Windows 10**-> Propiedades del sistema -> Acceso Remoto -> Marcar la casilla "Permitir las conexiones de Escritorio Remoto -> Seleccionar Usuarios".

### <span id="page-3-3"></span>**Paso 2. Revisar las políticas de ahorro de energía del PC de mi equipo de trabajo**

Para evitar que el equipo entre en modo hibernación/suspensión. Dependiendo de la versión de Windows variará la forma de hacerlo.

• En Windows10 pinche con el botón derecho sobre el icono de inicio y seleccione "Opciones de Energía". Después, seleccione "nunca" en el desplegable para la "Suspensión".

#### <span id="page-3-4"></span>**Paso 3. Comprobaciones adicionales**

- Si es posible, **comprobar que la configuración anterior es correcta** conectando a él desde el cliente de acceso remoto de otro equipo de la UPCT.
- Por último, consultar y apuntar la **dirección IP del** pulsando [aquí.](https://www.upct.es/informatica/soft/ip/info.php) Esta dirección la necesitaré para conectarme desde casa.

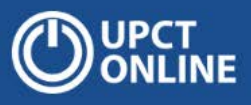

### <span id="page-4-0"></span>3b) Preparar el ordenador de casa

#### <span id="page-4-1"></span>**Paso 1. Descargar e instalar la aplicación Pulse Secure.**

- 1. Usuarios Windows
	- Acceder a **[https://vpn.upct.es](https://vpn.upct.es/)** con mi usuario (DNI), contraseña y perfil "UPCT".
	- Descargar e instalar **Pulse, pinchando en el botón "Inicio"** (al final de la página). Seguir las instrucciones para descargar la aplicación, guardando el archivo y por último ejecut[arlo.](https://siwiki.upct.es/mediawiki/index.php/Archivo:Vpn2.png)

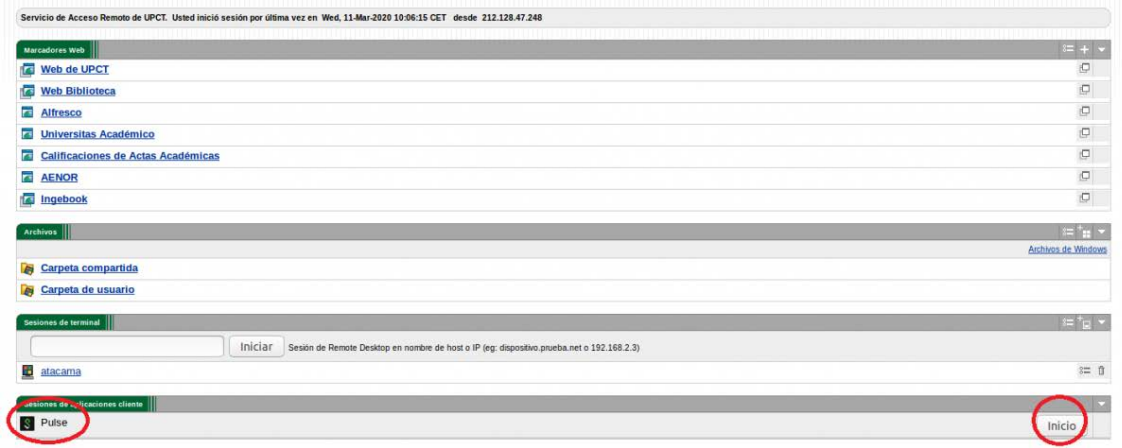

- Cerrar sesión, pinchando en el botón que aparece en la parte superior derecha.
- 2. Otros clientes:

Para **Mac OS o Linux** la aplicación Pulse se puede descargar desde [aquí](https://www.pulsesecure.net/trynow/client-download/) cumplimentando la pantalla de registro que solicita.

#### <span id="page-4-2"></span>**Paso 2. Configurar la conexión a UPCT en Pulse Secure.**

Ejecutar la aplicación y agregar la conexión a UPCT. La información requerida es:

• Nombre: **UPCT** // URL del servidor: **vpn.upct.es**

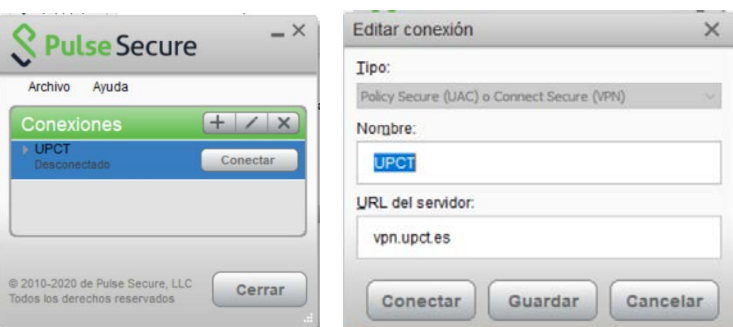

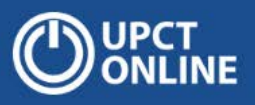

### <span id="page-5-0"></span>3c) Establecer conexión desde casa con el equipo UPCT

Abrir la aplicación **Pulse Secure** y pulsar **Conectar** sobre la sesión **UPCT**.

Completar los datos solicitados seleccionando el "territorio" (perfil) UPCT.

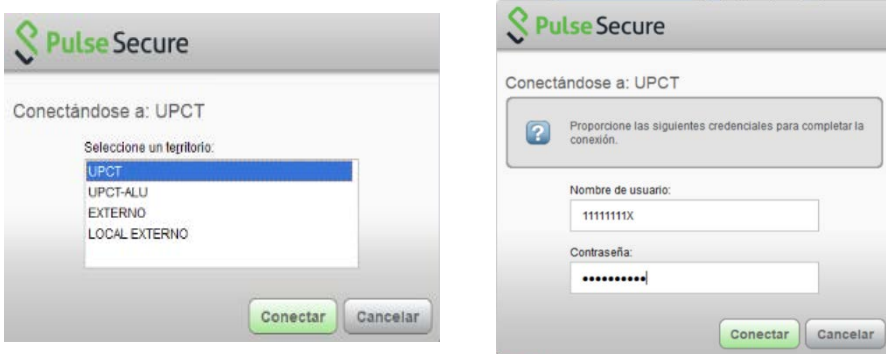

#### **Usuarios Windows**

- Ejecutamos la aplicación de **Conexión a Escritorio remoto**. Para ello podemos escribir en el buscador de inicio la palabra "remoto"
- Introducir la dirección IP de nuestro equipo del trabajo (la que apuntamos al prepararlo). Si no se recuerda, poner un [Dumbo](https://dumbo.upct.es/) o llamar al teléfono de soporte 968 338999.

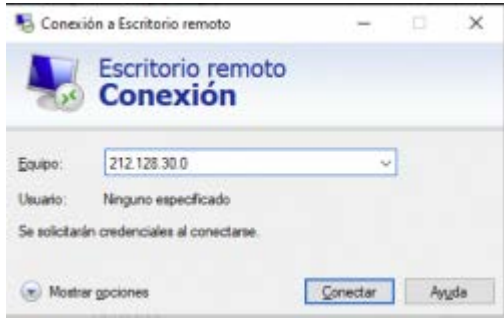

• Cuando se establezca la conexión, nos pedirá las credenciales, que son el usuario y la contraseña con las que habitualmente entramos en el equipo.